ArcGIS Online<公開型>

# 公開型閲覧用 GIS 操作マニュアル

<ユーザー向け>

## 令和元年 12 月

株式会社シンク

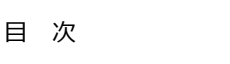

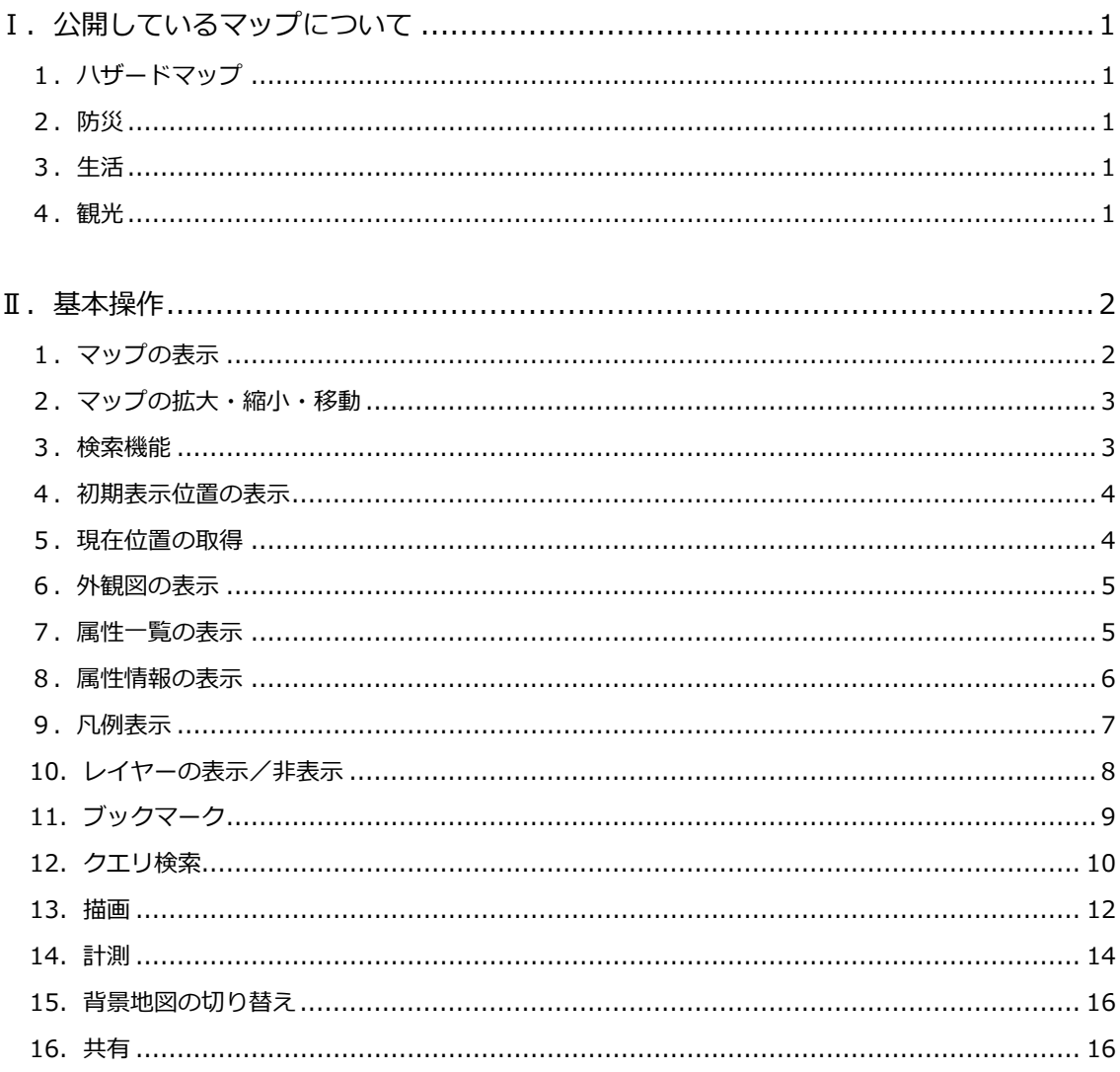

### ■ 1. 公開しているマップについて

会津若松市では、公開型閲覧用 GIS として、4 つのカテゴリーで各種マップを公開しております。

<span id="page-2-0"></span>1. **ハザードマップ** 避難所・避難場所 洪水浸水想定区域 土砂災害危険区域 ため池浸水想定区域 最大震度

液状化率

重ねるハザードマップ

#### <span id="page-2-1"></span>**2.防災**

避難所・避難場所 消防水利

#### <span id="page-2-2"></span>**3.生活**

公共施設 トイレ AED 医療機関

#### <span id="page-2-3"></span>**4.観光**

観光史跡 無料駐車場 有料駐車場 レンタルサイクル Wi-Fi 会津三十三観音 会津バス(会津乗合自動車)

## Ⅱ.基本操作

#### <span id="page-3-0"></span>**1.マップの表示**

① <https://aizuwakamatsu.maps.arcgis.com/home/index.html> にアクセスし、「ハザードマップ」・「防災」・

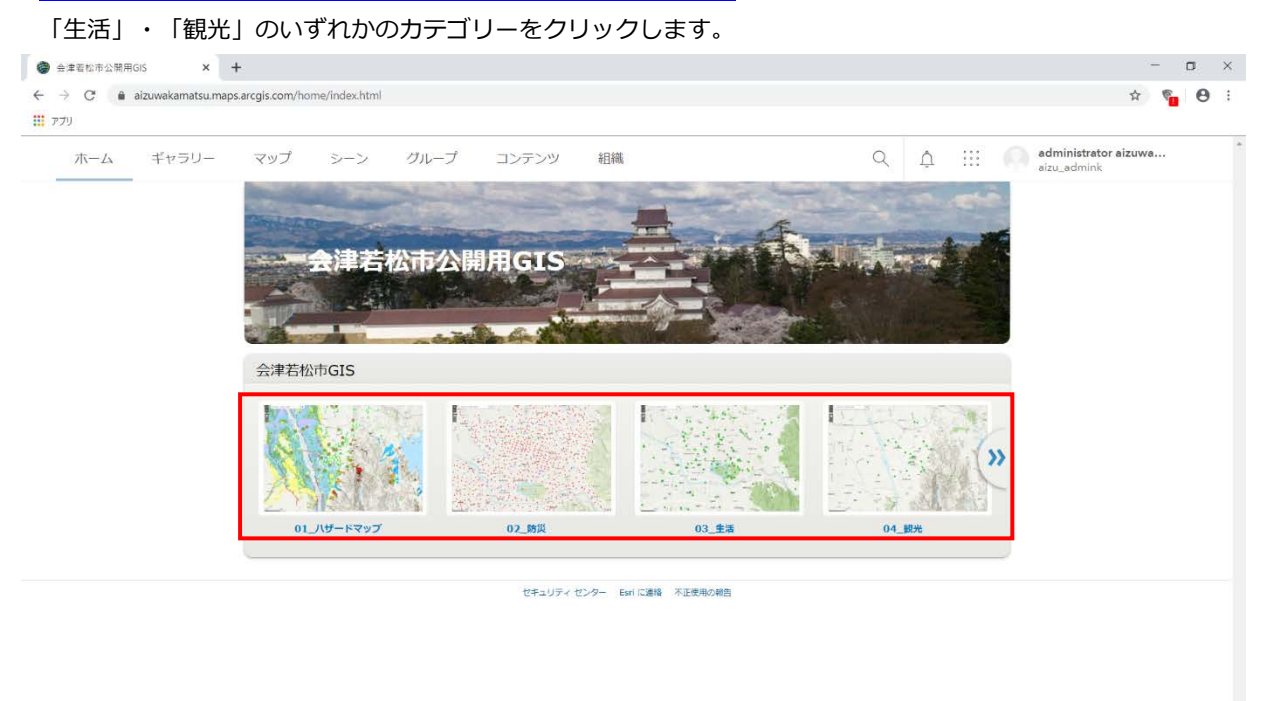

② 指定したカテゴリーのマップが開きます。

#### なお、タブで各種マップの切り替えが可能です。

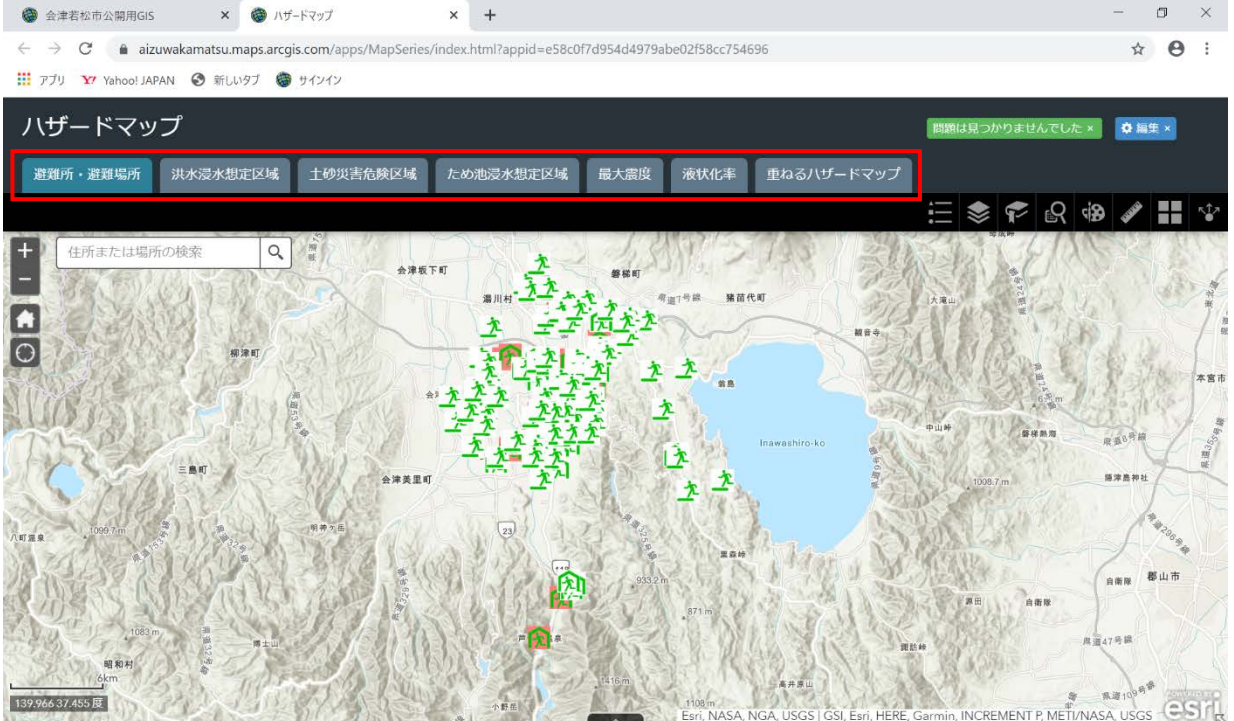

#### <span id="page-4-0"></span>**2.マップの拡大・縮小・移動**

マップ左上の「+」ボタンを押すと拡大され、「-」ボタンを押すと縮小されます。

また、マウスのホイールでも拡大・縮小ができます。

ドラッグ操作で地図の移動ができます。

スマートフォンの場合、ピンチアウトで拡大、ピンチインで縮小できます。

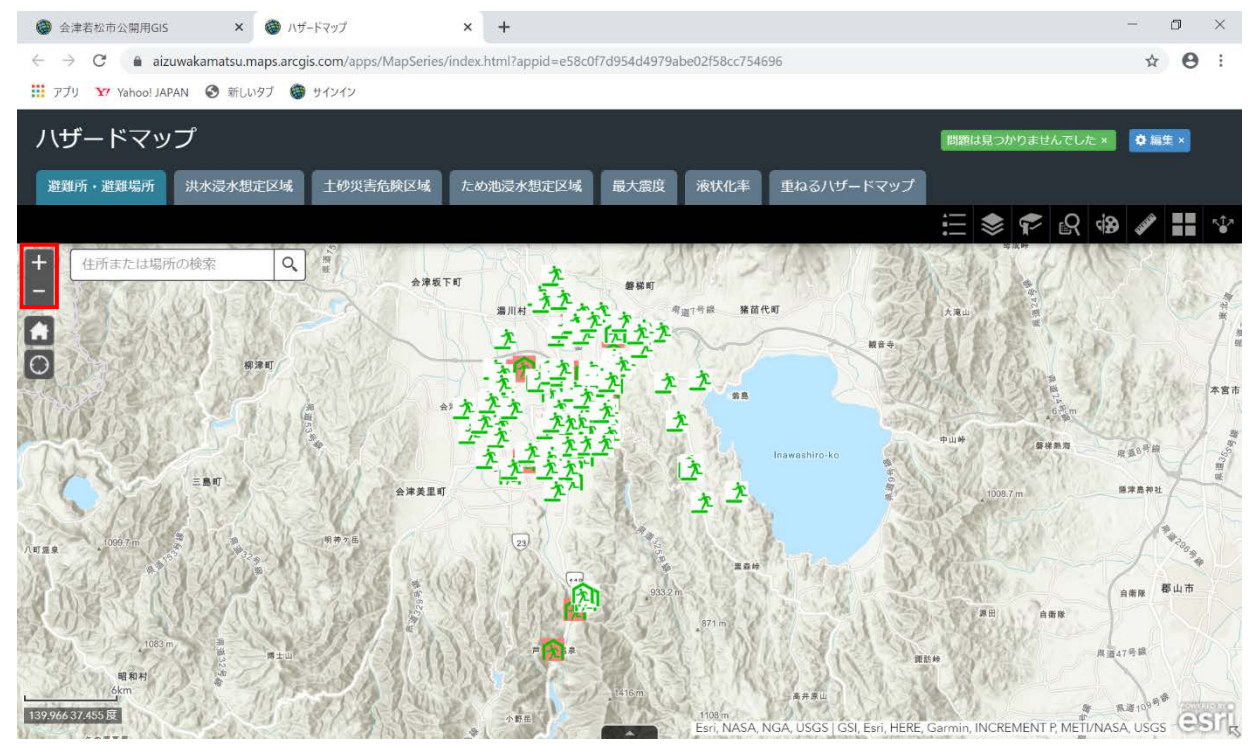

#### <span id="page-4-1"></span>**3.検索機能**

「住所または場所の検索」ウィンドウに検索したい住所や場所を入力し、「検索」ボタンをクリックすると、検索結 果を中心にマップの表示が切り替わります。

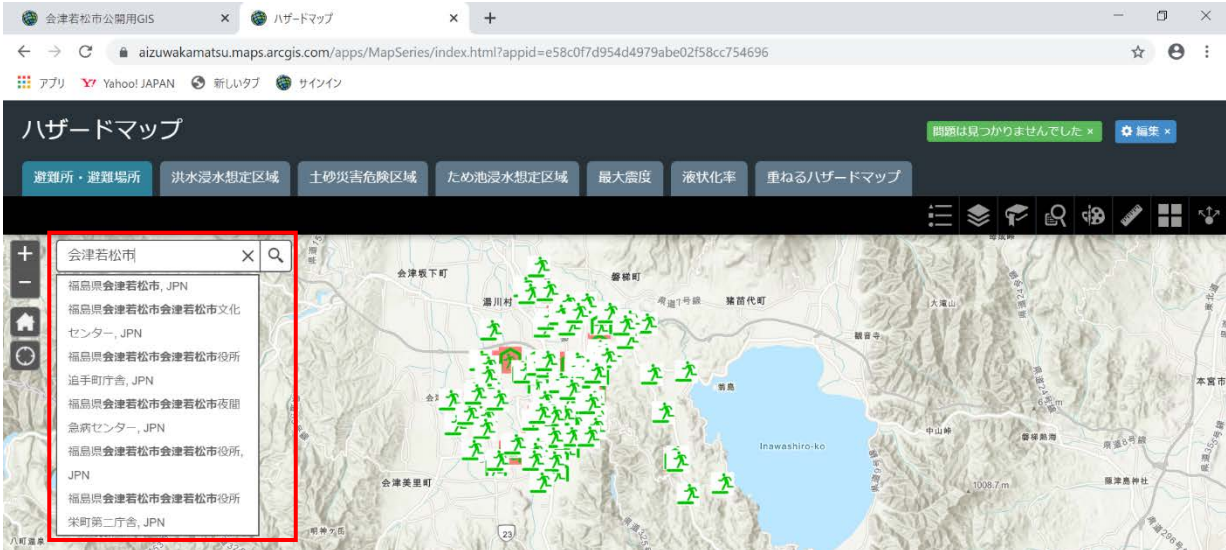

#### <span id="page-5-0"></span>**4.初期表示位置の表示**

「デフォルトの表示範囲」ボタンをクリックすると、マップが初期表示の位置に切り替わります。

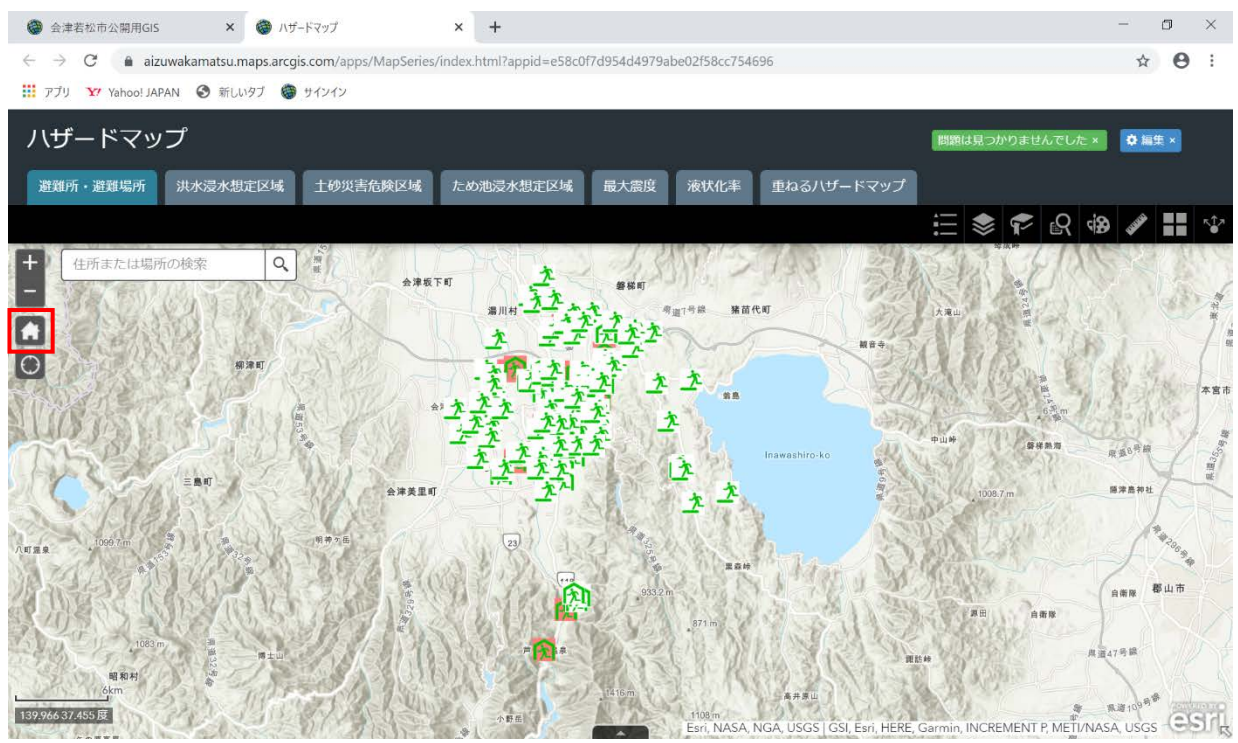

#### <span id="page-5-1"></span>**5.現在位置の取得**

GPS 機能がオンになっている端末やスマートフォンでは、「現在の場所」ボタンを押すと、現在の位置を中心にマッ プの表示が切り替わります。

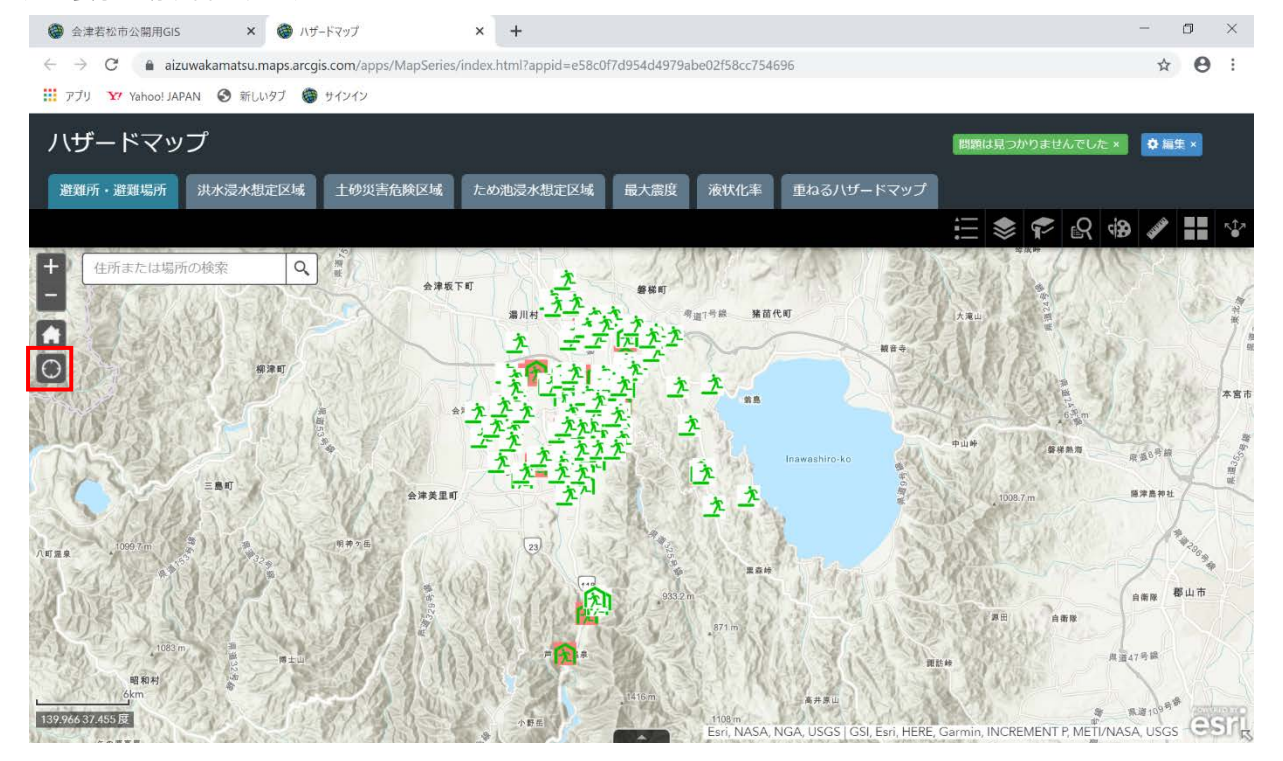

#### <span id="page-6-0"></span>**6.外観図の表示**

マップ右下の矢印(外観図の表示)をクリックすると、外観図が表示されます。 再度矢印をクリックすると非表示になります。

なお、外観図にてグレーで表示されている範囲が、マップの表示範囲になっております。

グレー部分をドラッグ操作で移動すると、マップの表示範囲も切り替わります。

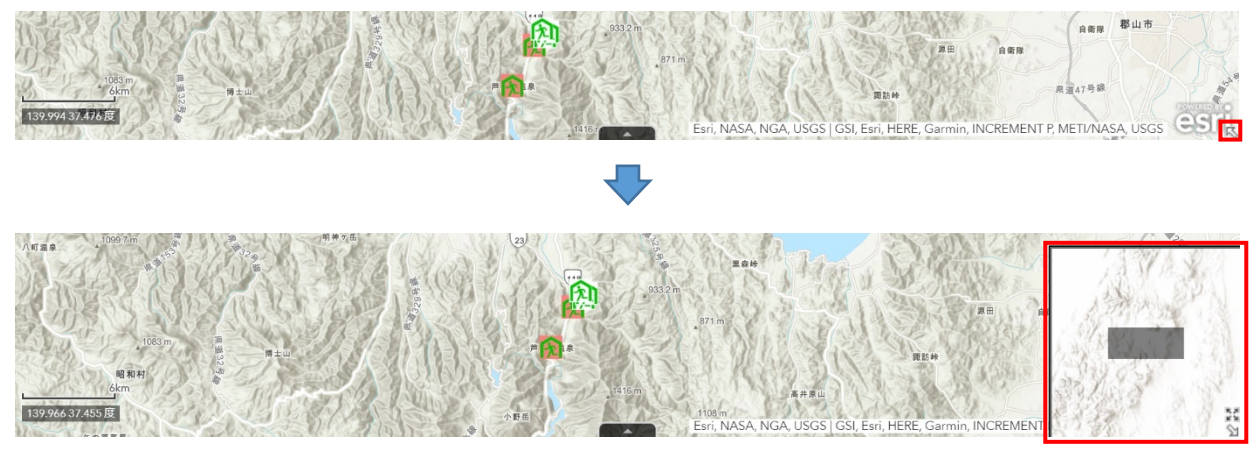

#### <span id="page-6-1"></span>**7.属性一覧の表示**

マップ下部の「属性テーブルを開く」をクリックすると、地図上に表示されているデータの属性情報が一覧表で表示 されます。

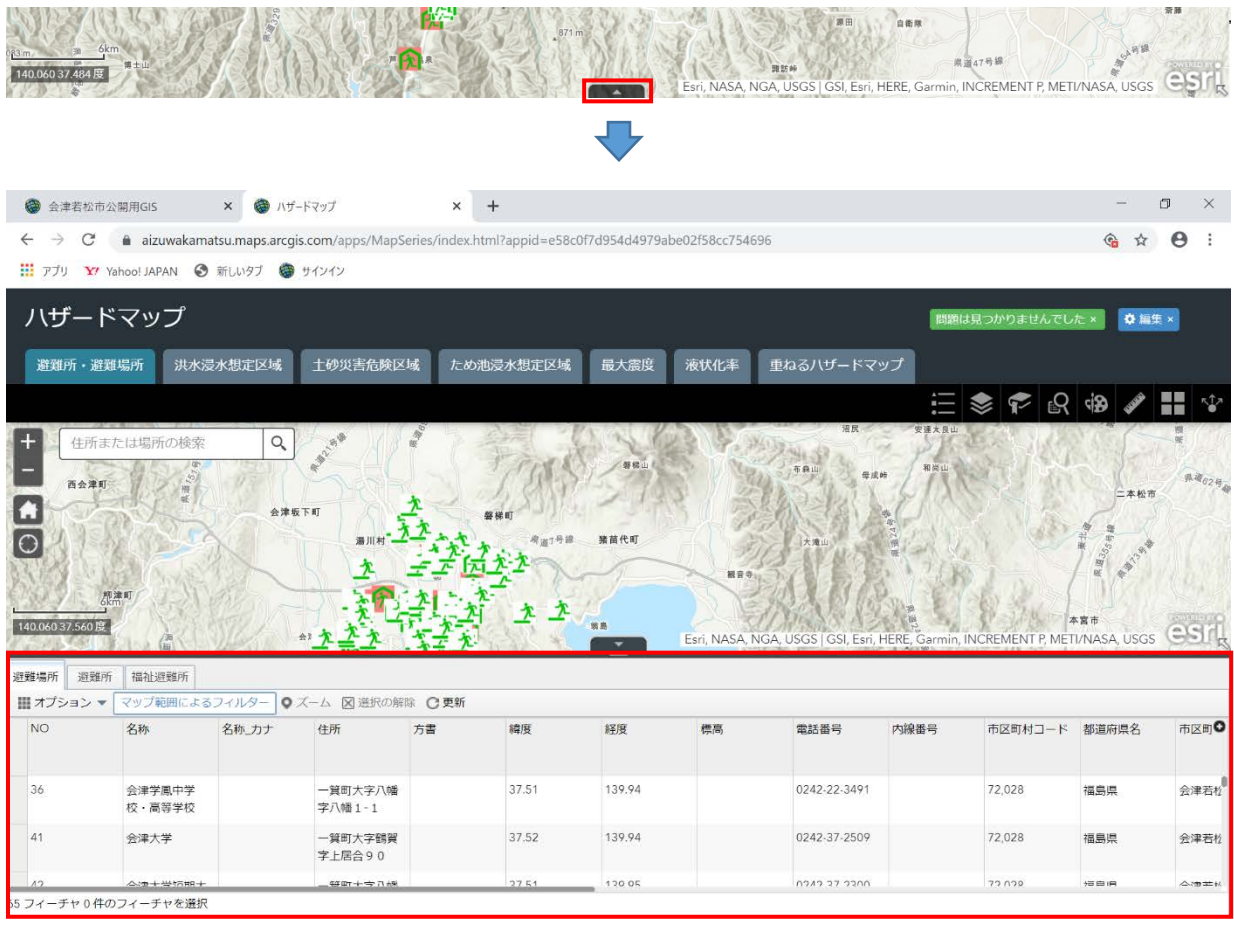

#### なお、タブでマップ上に表示されているデータの属性テーブルの切り替えができます。

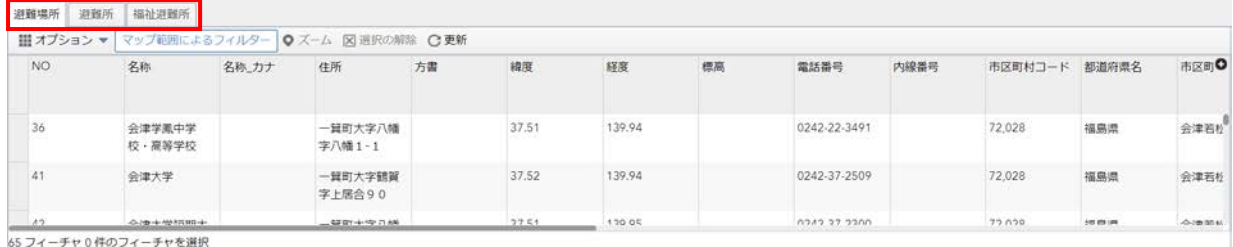

#### また、任意の行をダブルクリックすると、該当データの位置を中心にマップの表示が切り替わります。

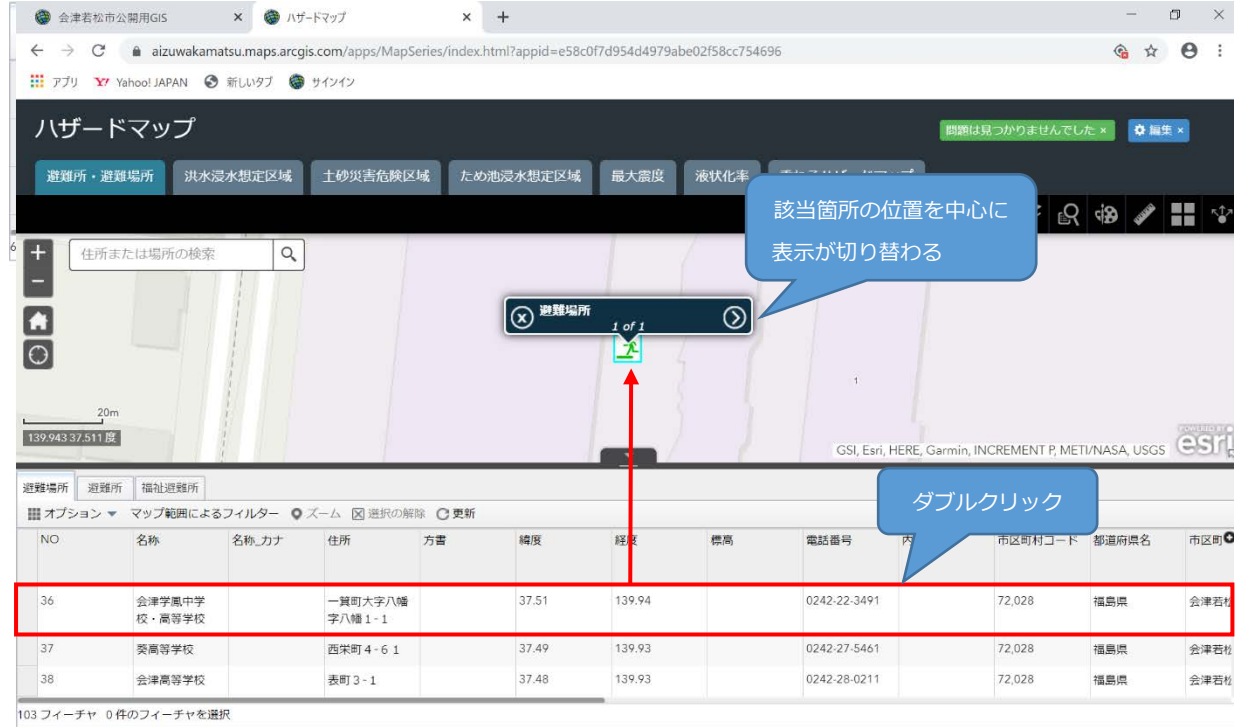

#### <span id="page-7-0"></span>**8.属性情報の表示**

マップ上に表示されているデータをクリックすると、該当データの属性情報を単票形式で見ることができます。

① マップ上に表示されている任意のデータをクリックし、 をクリックします。

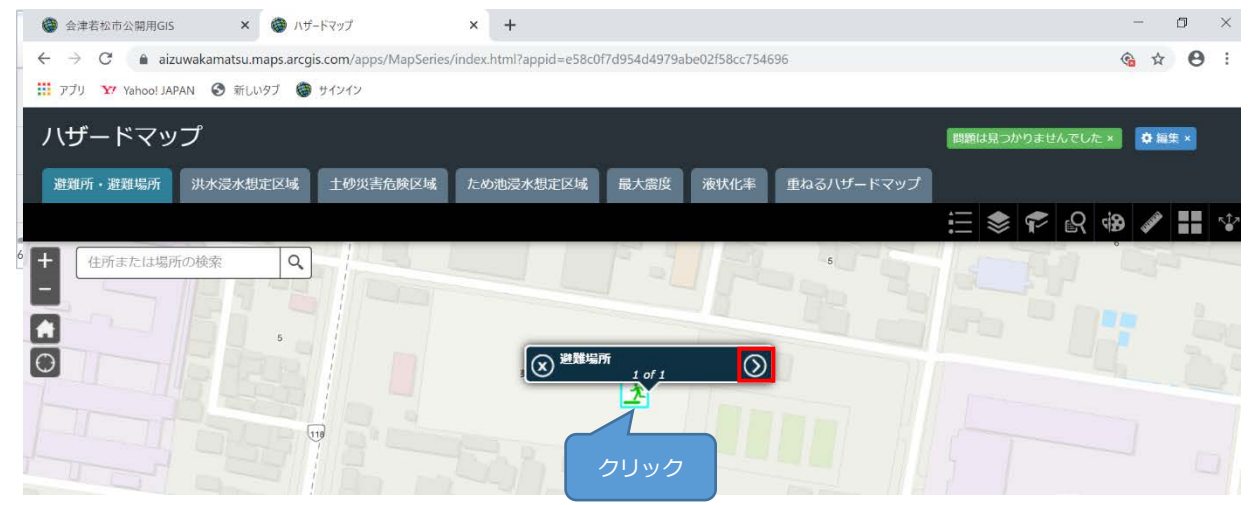

#### ② 属性情報が単票形式で表示されます。

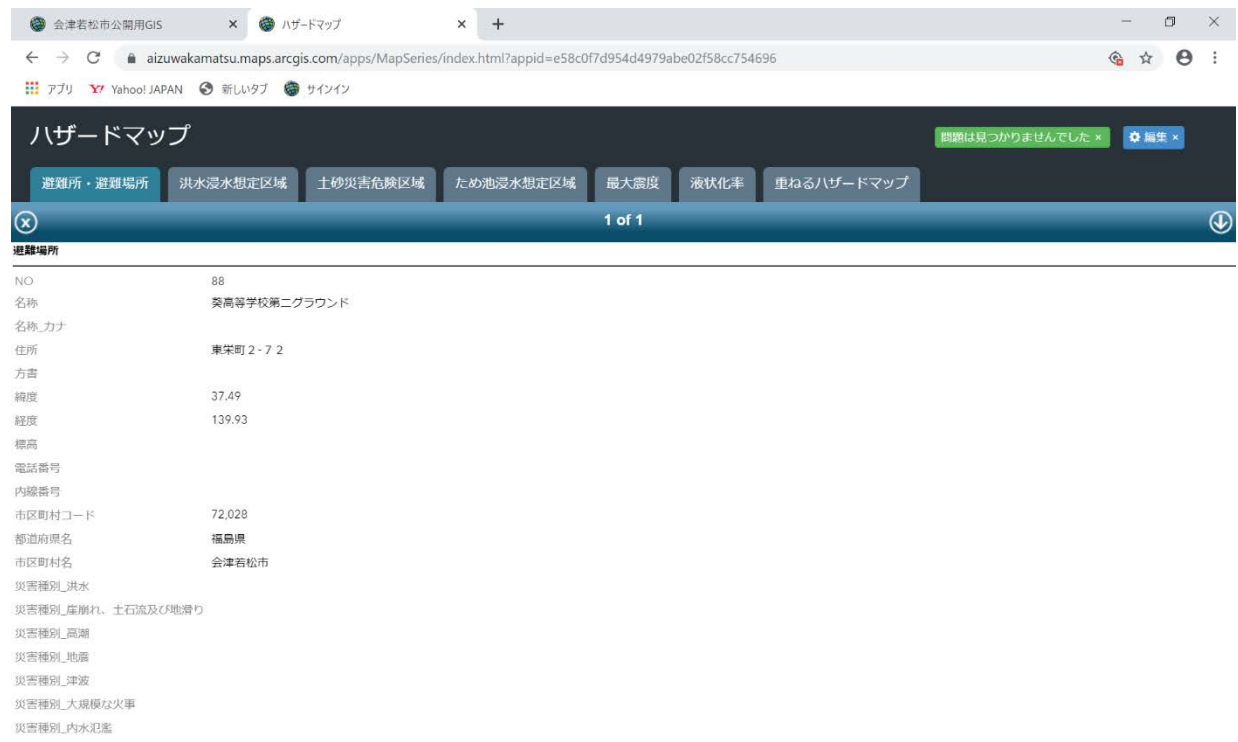

#### <span id="page-8-0"></span>**9. 凡例表示**

ツールバーの「凡例」ボタンをクリックすると、現在マップ上に表示しているデータ(レイヤー)の凡例が表示され

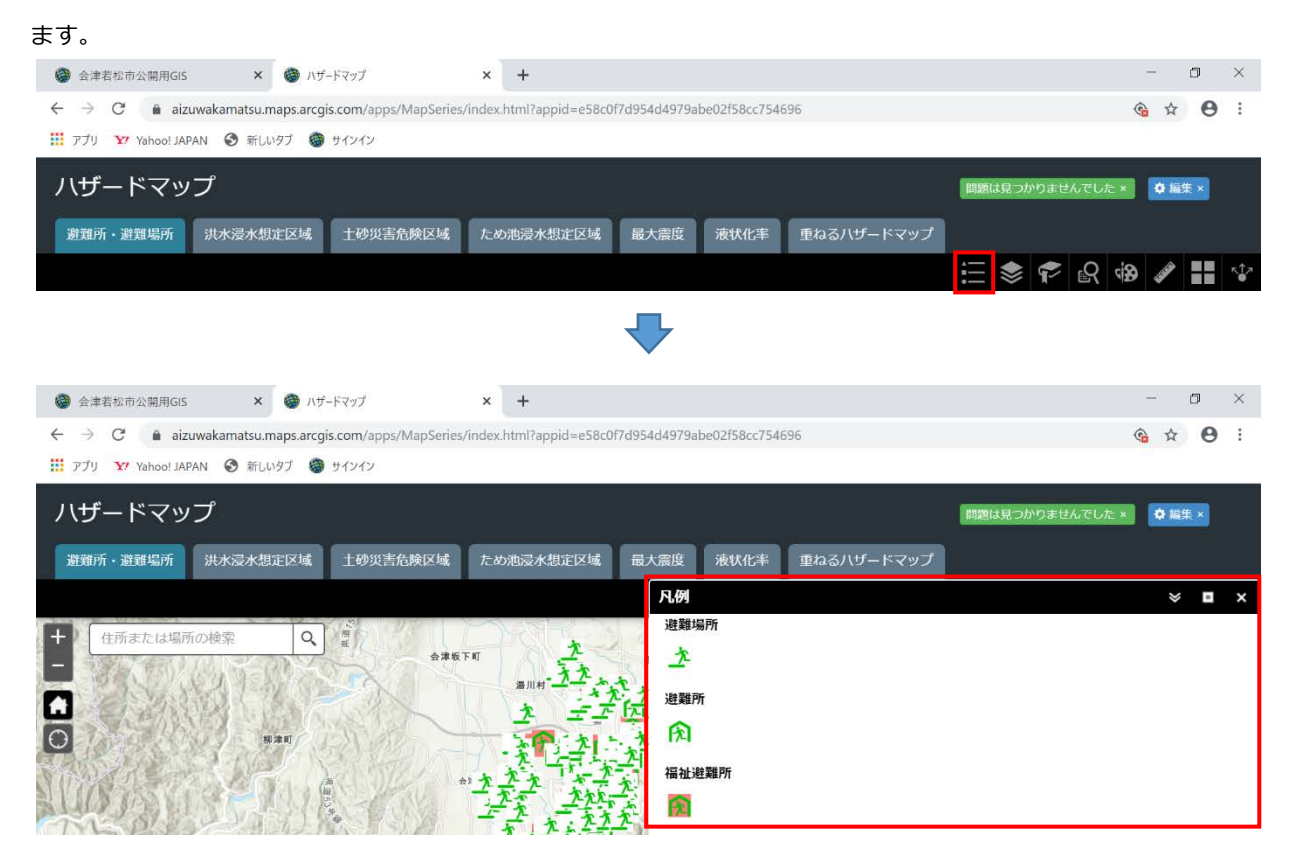

#### <span id="page-9-0"></span>**10.レイヤーの表示/非表示**

マップ上に表示されているデータ(レイヤー)の表示を切り替えます。

① ツールバーの「レイヤーリスト」ボタンをクリックします。

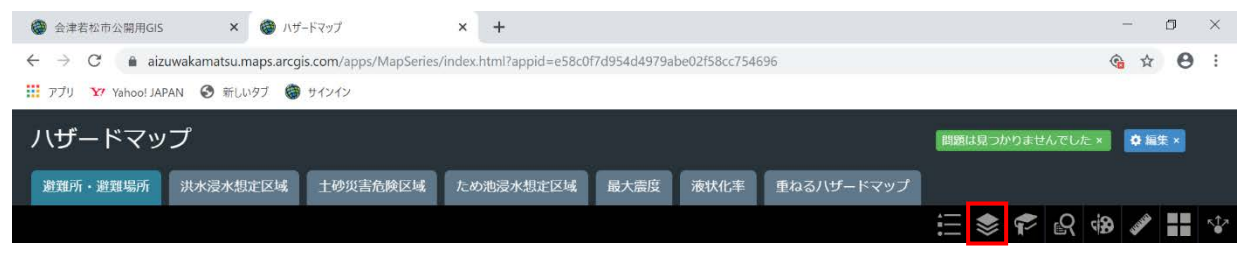

② レイヤーリストが表示されたら、各レイヤーのチェックボックスの ON/OFF でマップ上の表示/非表示の切り替

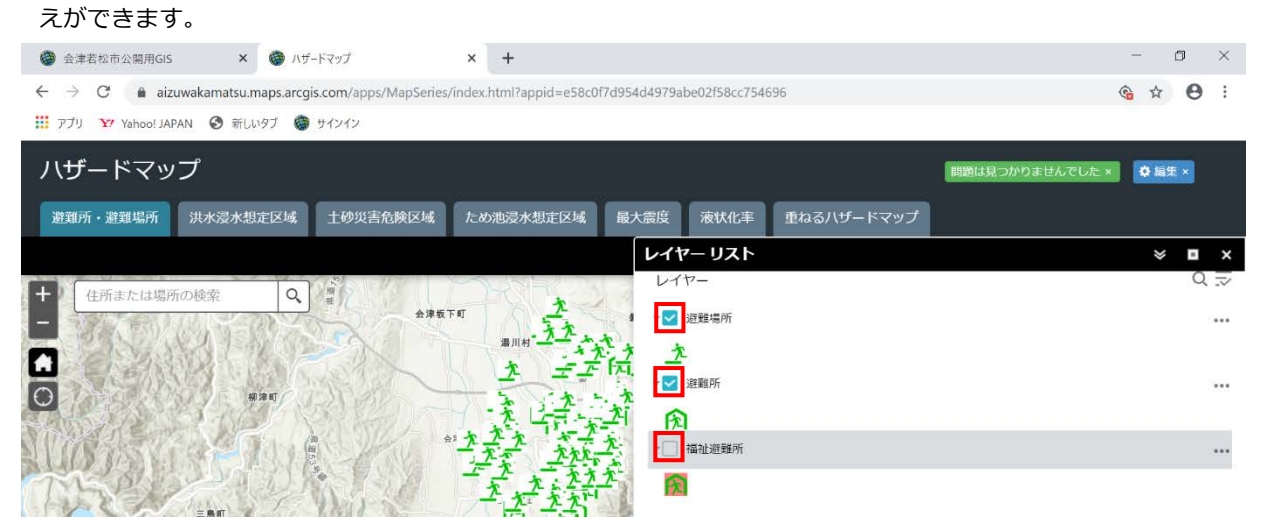

3 各レイヤーの右端の … をクリックすると、各種設定ができます。

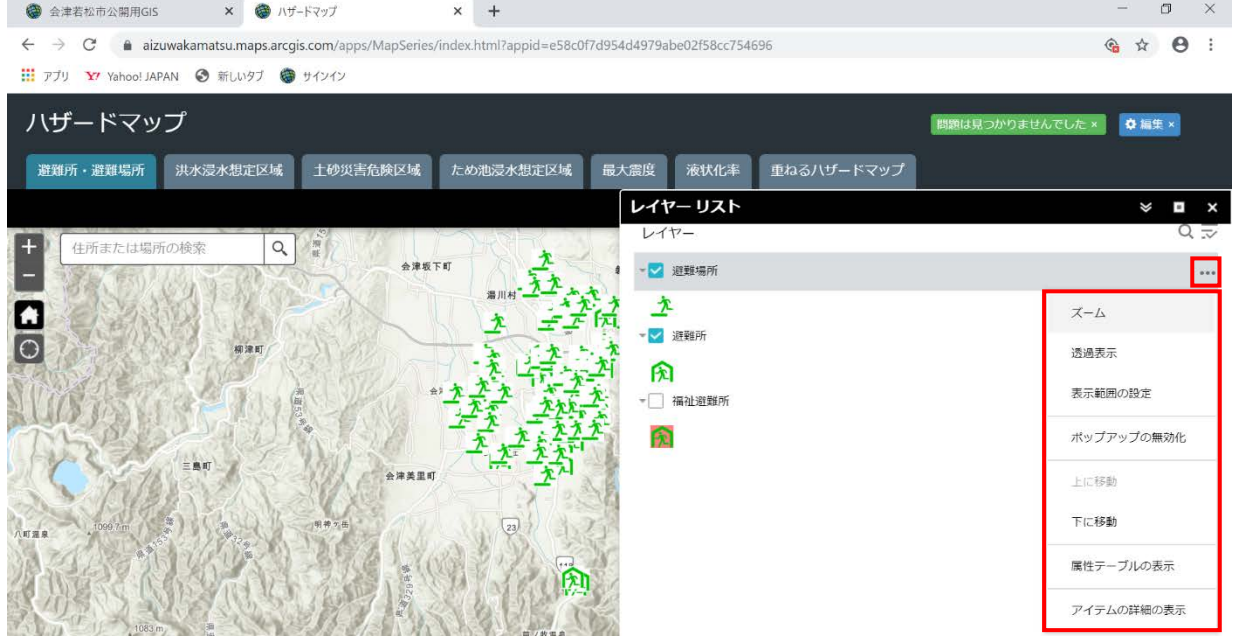

#### <span id="page-10-0"></span>**.ブックマーク**

ブックマーク登録で任意の表示位置を保存しておくことができます。

ツールバーの「ブックマーク」ボタンをクリックします。

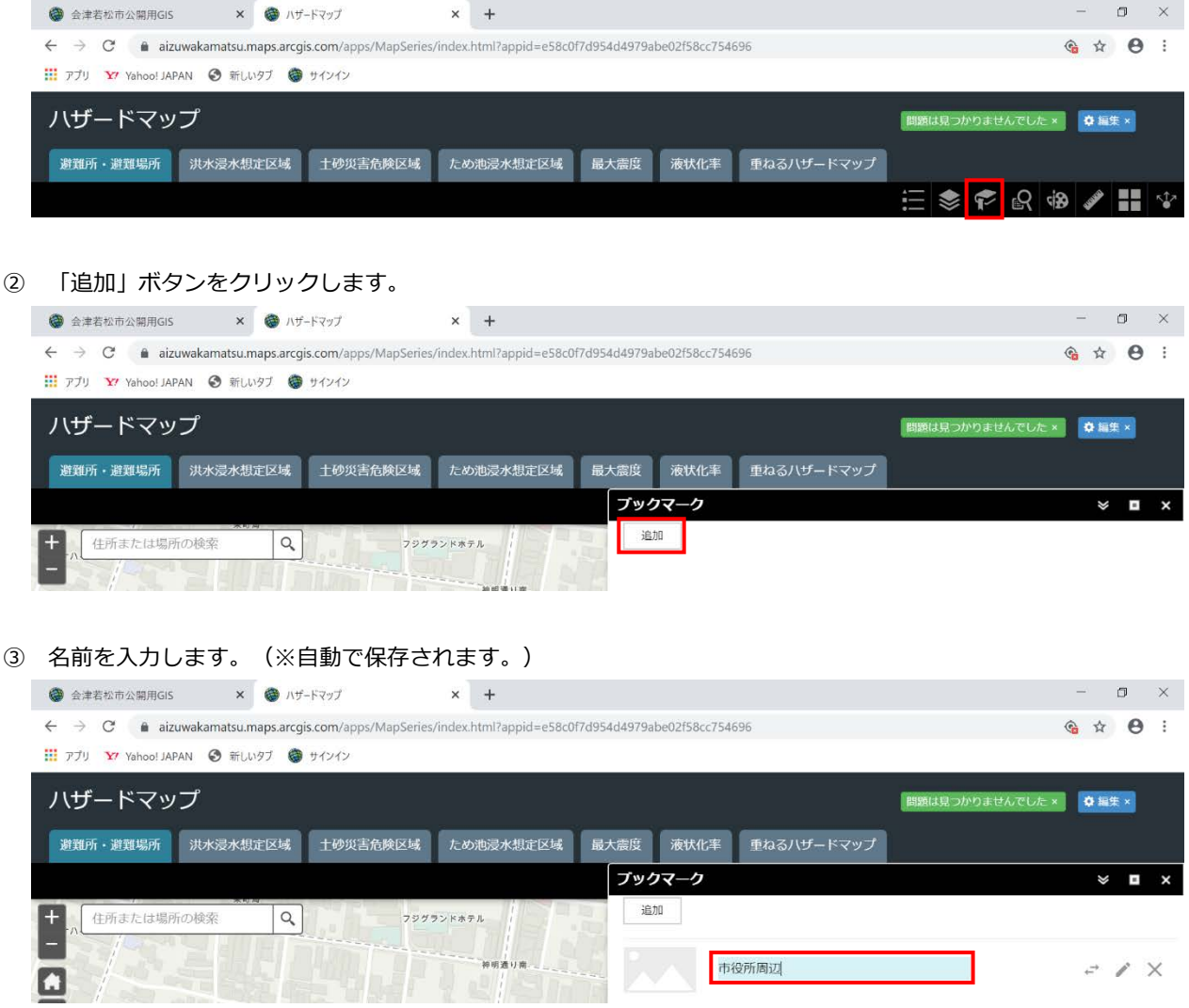

 マップの表示位置を切り替え後、登録したブックマークをクリックすると、登録した位置にマップが切り替わりま す。

なお、ブックマークは端末単位で設定が保存されます。

#### <span id="page-11-0"></span>**.クエリ検索**

一部のデータについては、名称などに含まれる文字から特定の条件に一致するデータの検索ができます。

ツールバーの「クエリ」ボタンをクリックします。

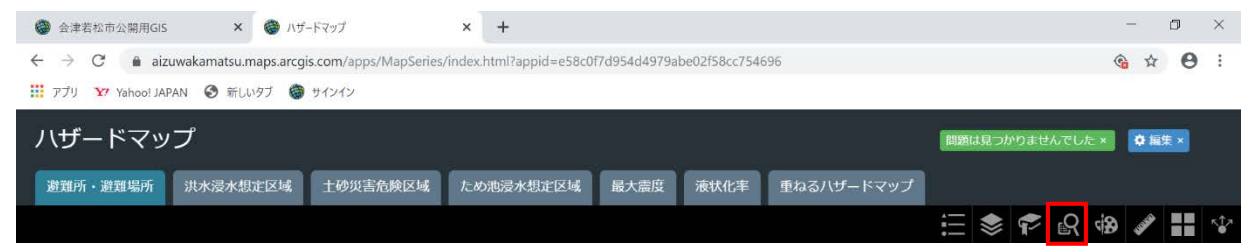

#### 検索対象データをクリックします。

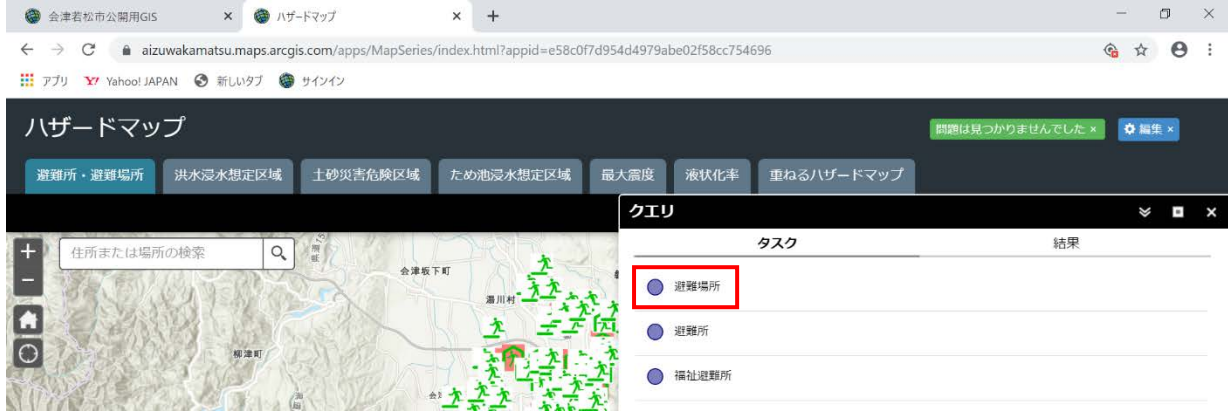

検索条件を入力して、「適用」ボタンをクリックします。

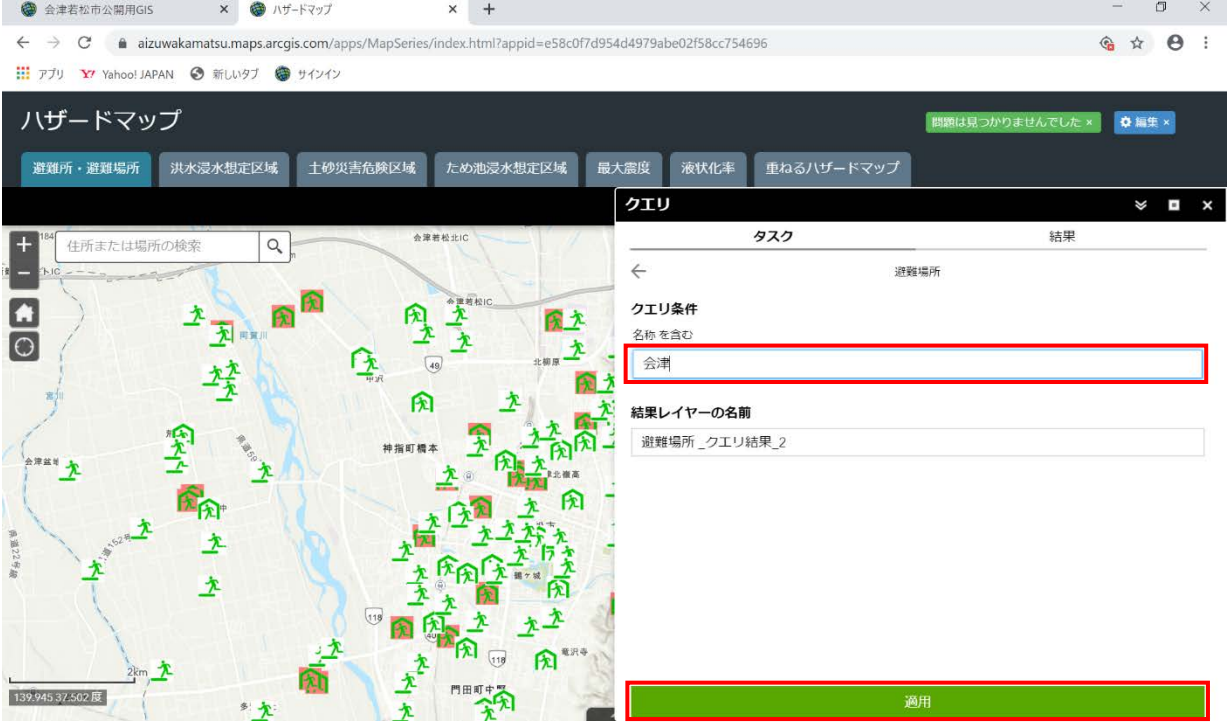

#### 検索結果が表示されます。

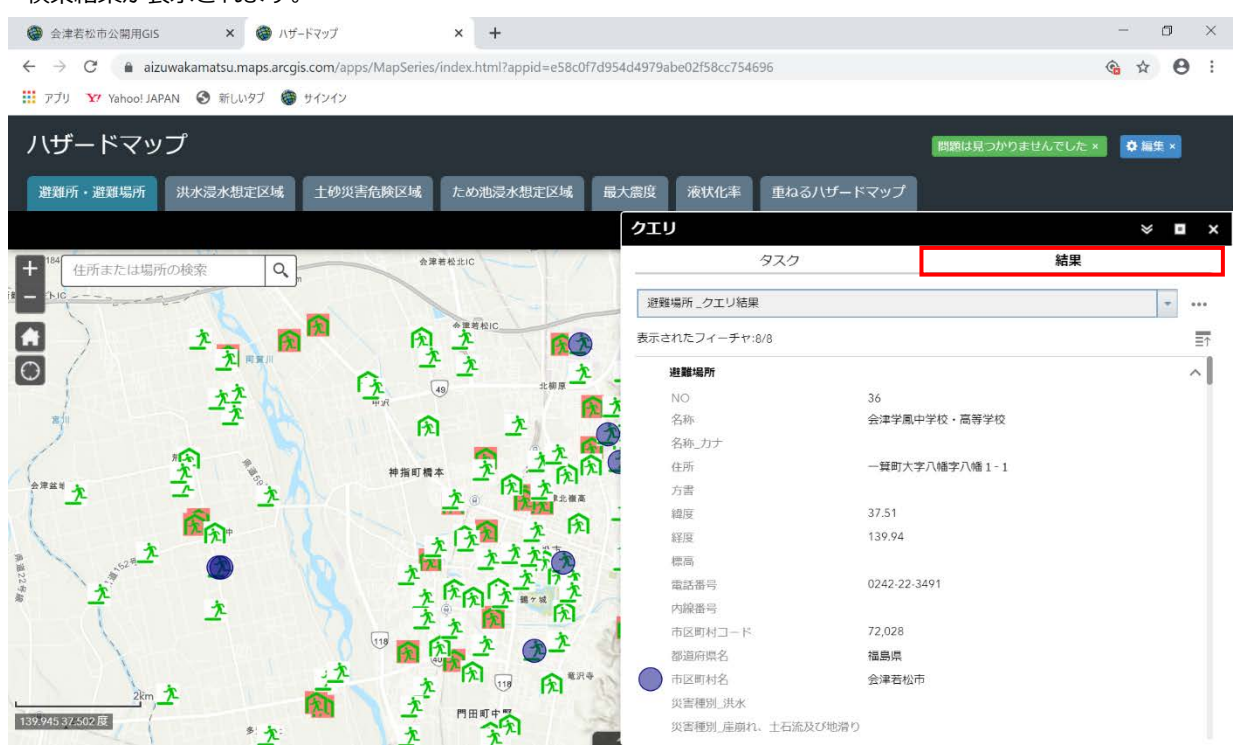

検索結果の任意のデータをクリックすると、該当位置を中心にマップの表示が切り替わります。

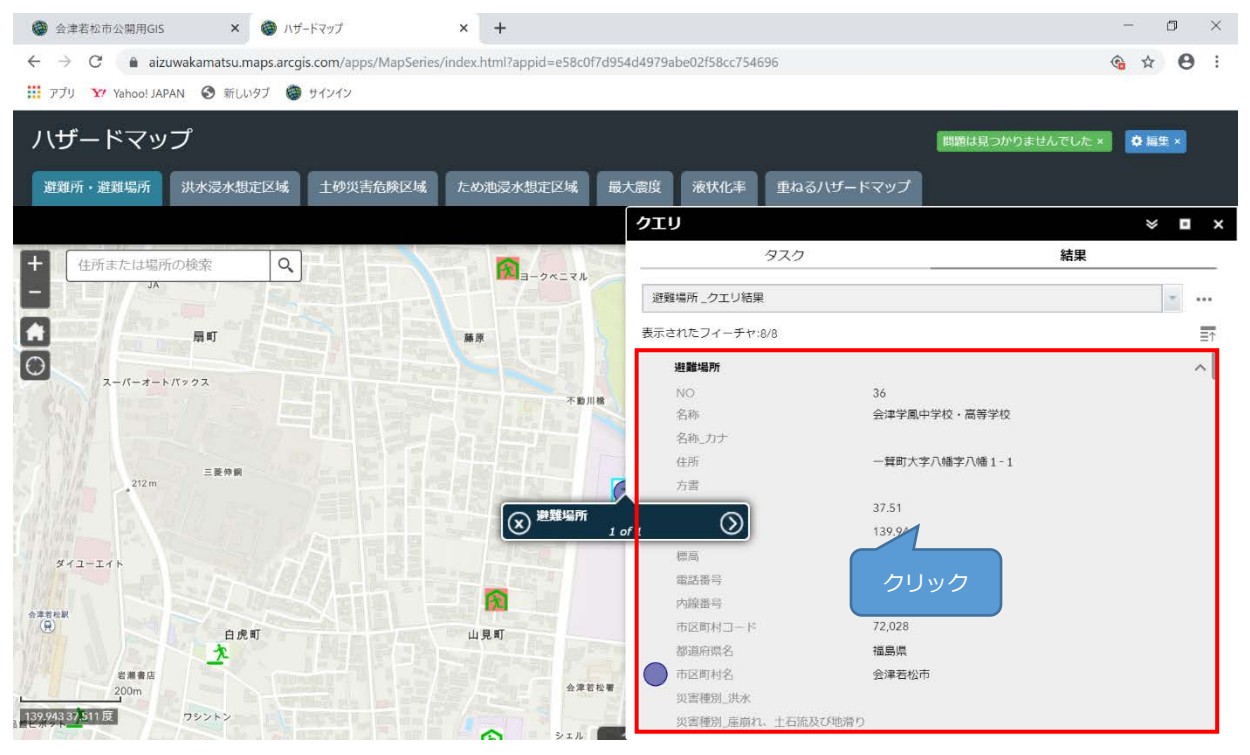

「フィーチャアクション」ボタンをクリックすると、検索結果に対して、さまざまな操作ができます。

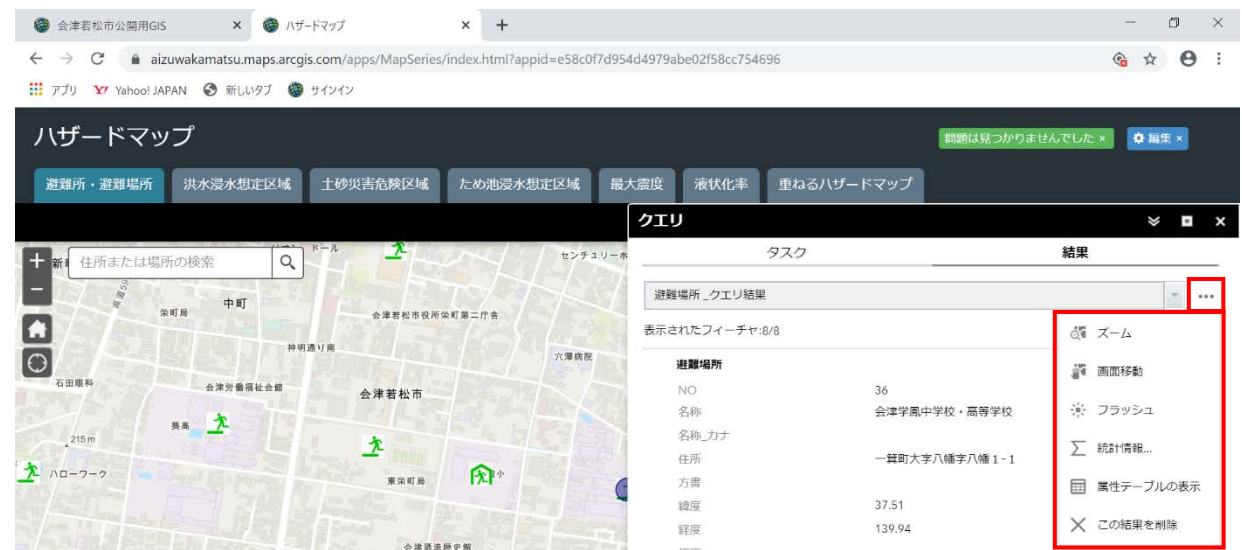

#### <span id="page-13-0"></span>**.描画**

マップ上にポイント・ライン・テキストなどを描画できます。

ツールバーの「描画」ボタンをクリックします。

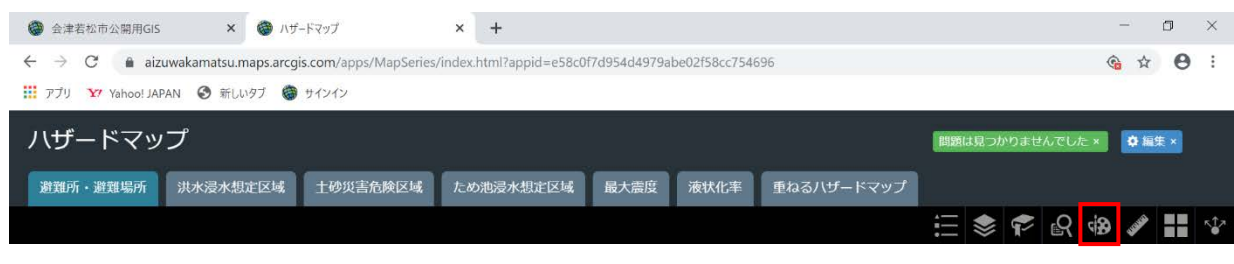

#### 描画モードを選択します。

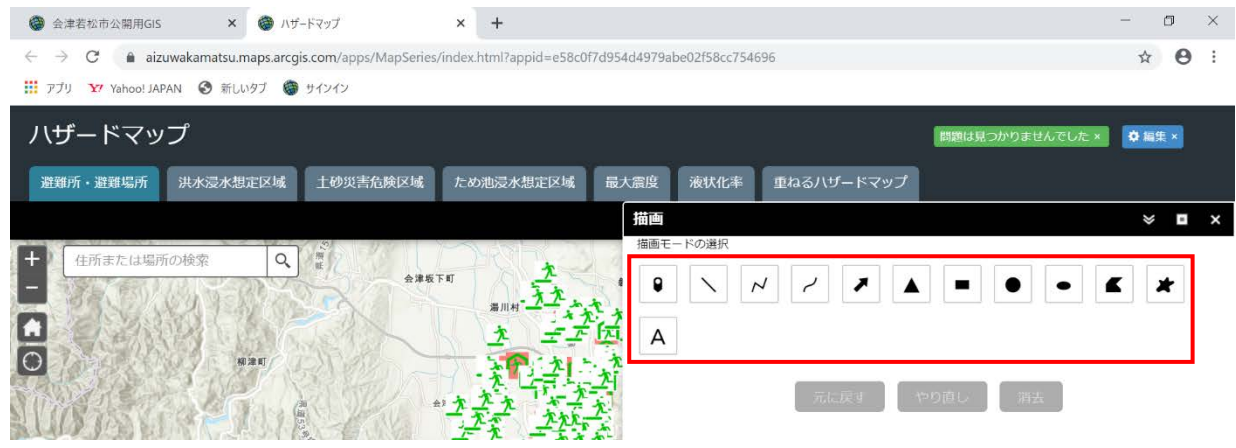

描画したいしたい図形を選択もしくはテキストを入力後、マップ上をクリックすると、図形やテキストが描画され

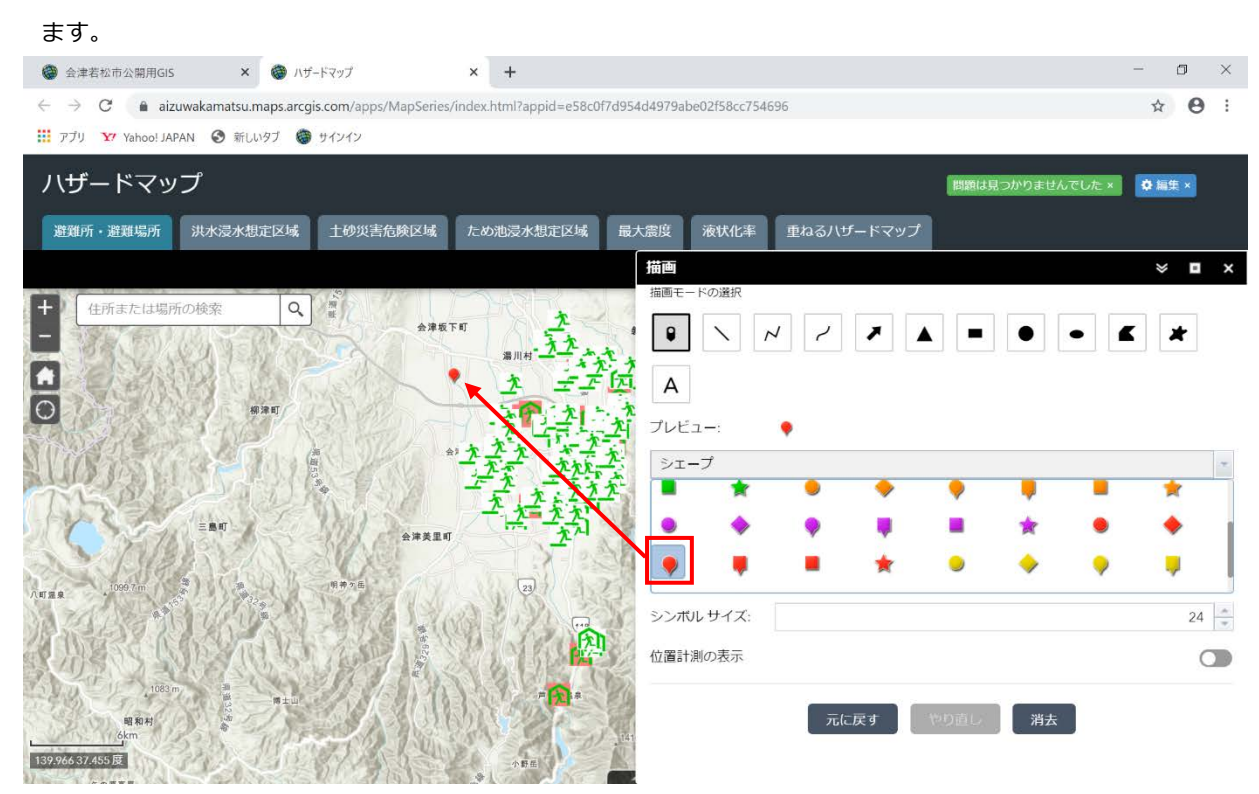

描画ウィンドウの下部で詳細な設定や消去ができます。

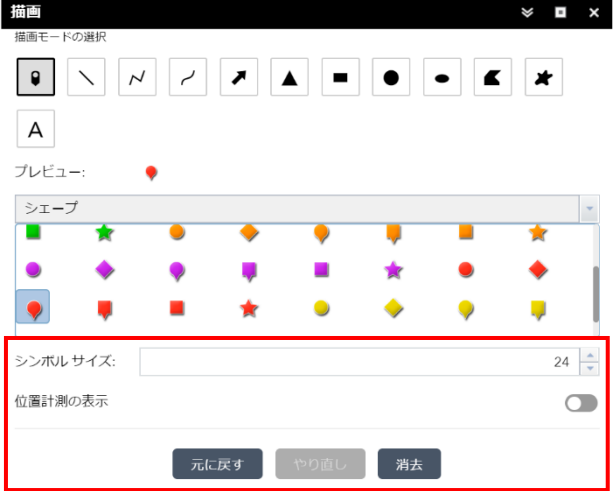

#### <span id="page-15-0"></span>**.計測**

マップ上で距離や面積の計測ができます。

#### **(1)距離計測**

ツールバーの「計測」ボタンをクリックします。

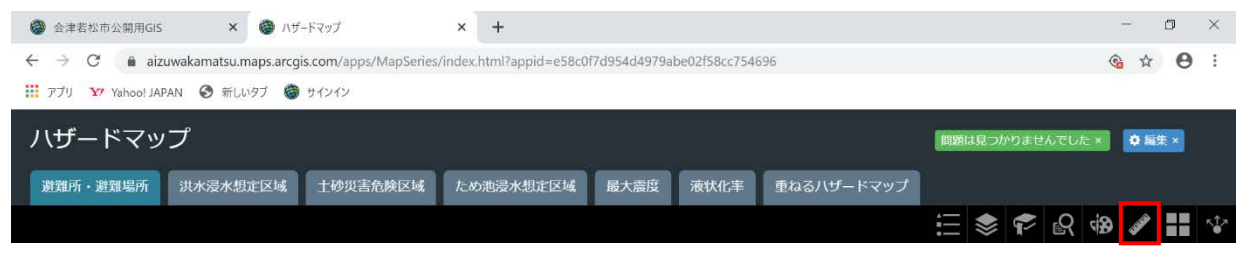

#### 「距離」ボタンをクリックし、計測単位を選択します。

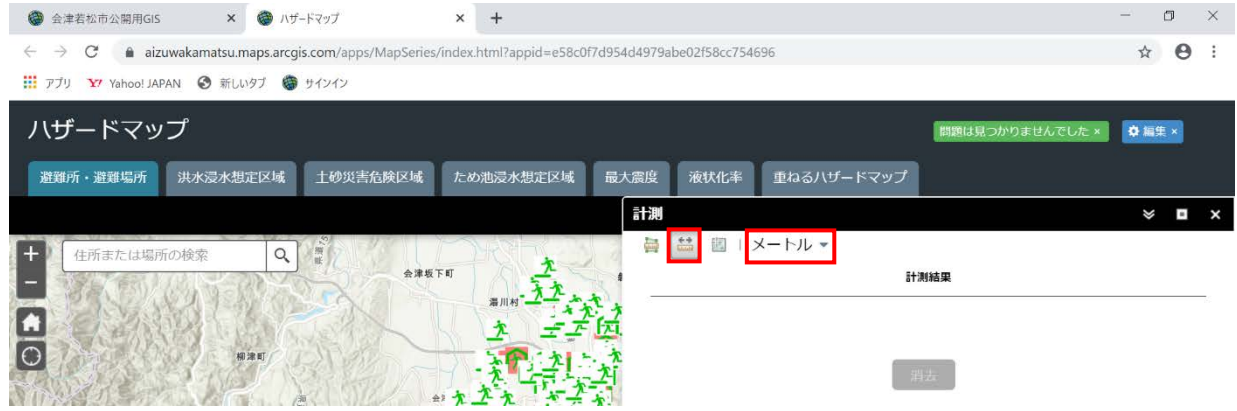

#### マップ上でラインを描画すると、距離が表示されます。

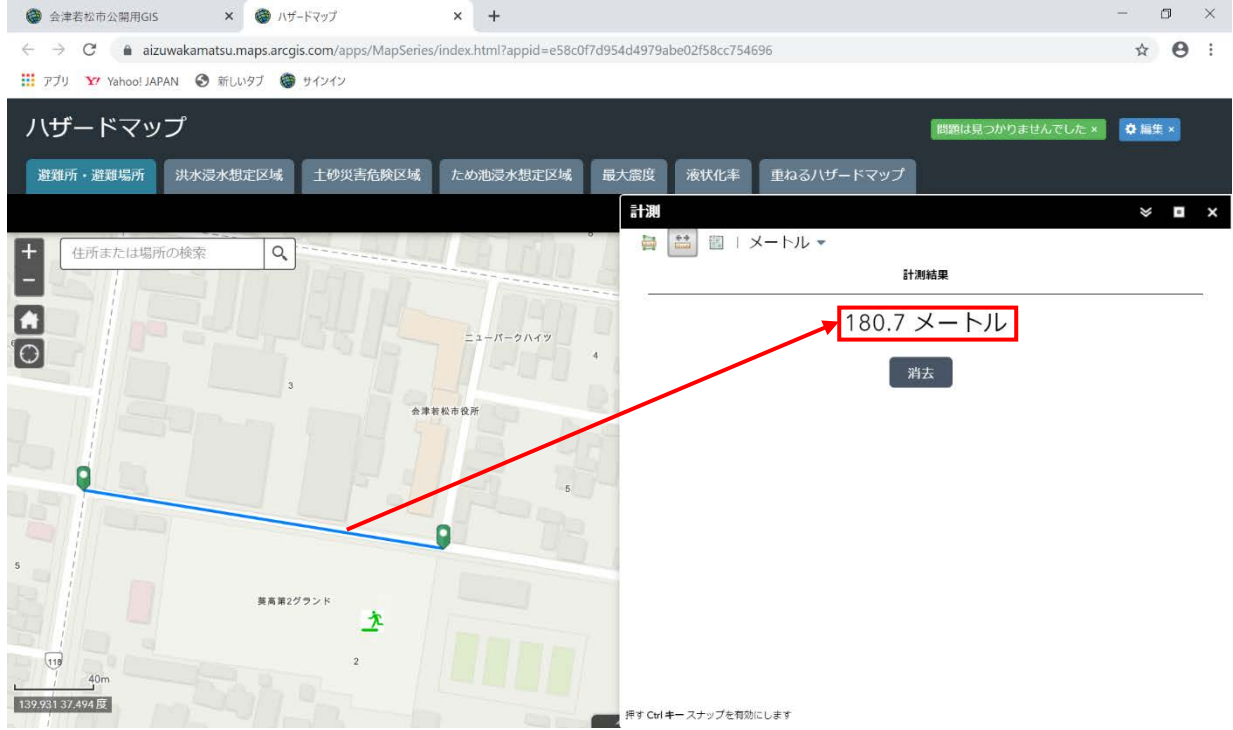

#### **(2)面積計測**

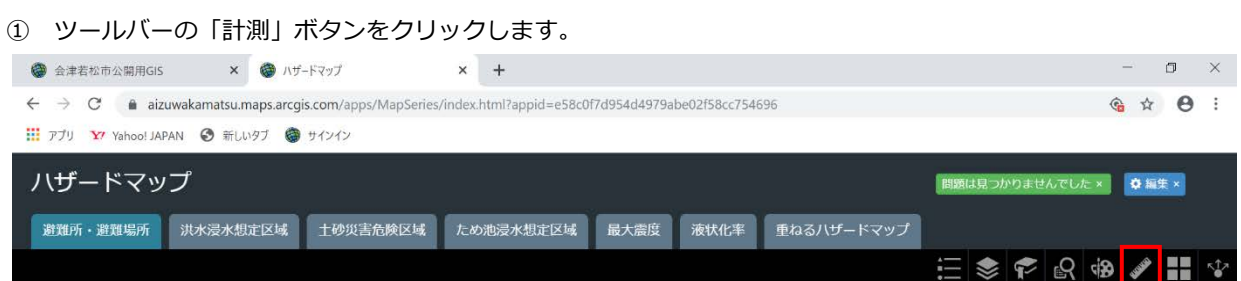

#### 「面積」ボタンをクリックし、計測単位を選択します。

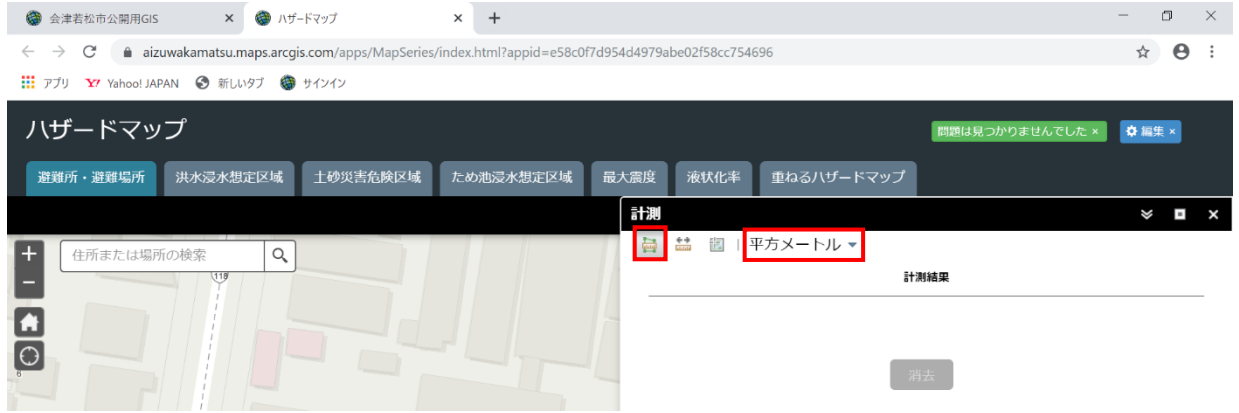

#### マップ上で外周のラインを描画すると、面積が表示されます。

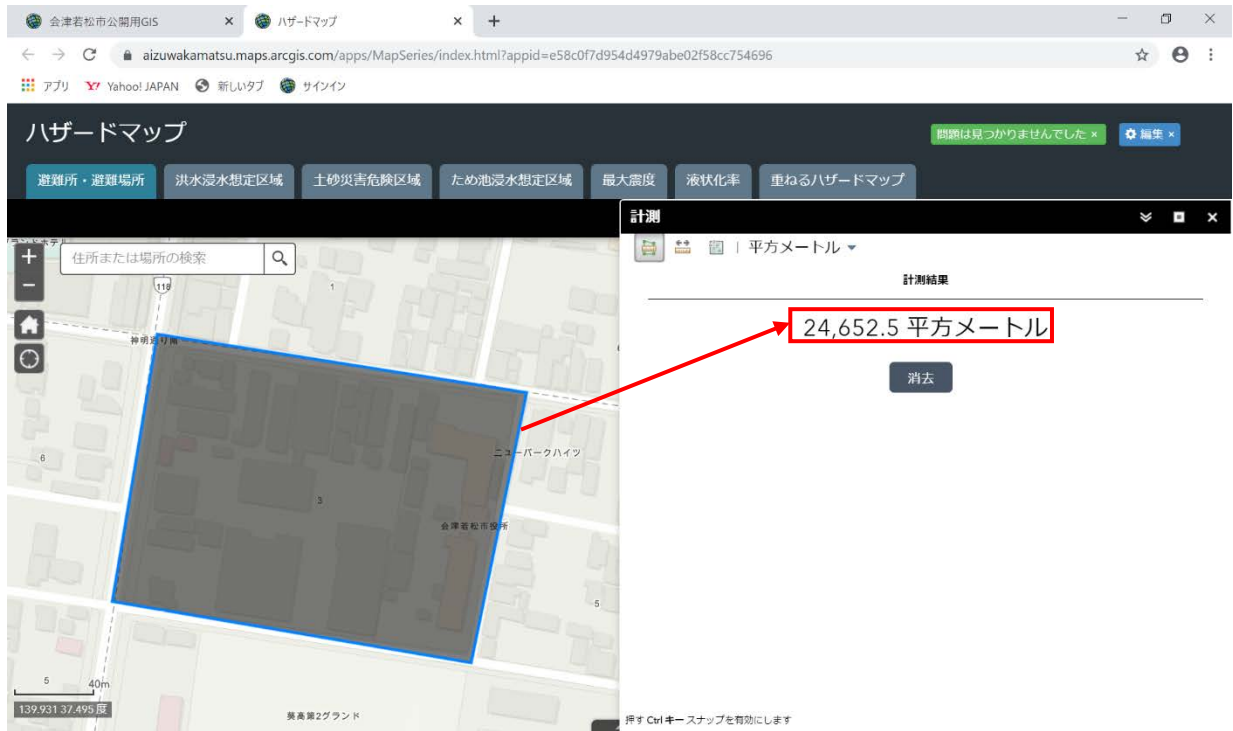

#### <span id="page-17-0"></span>**.背景地図の切り替え**

マップの背景地図の切り替えができます。

ツールバーの「ベースマップ ギャラリー」をクリックします。

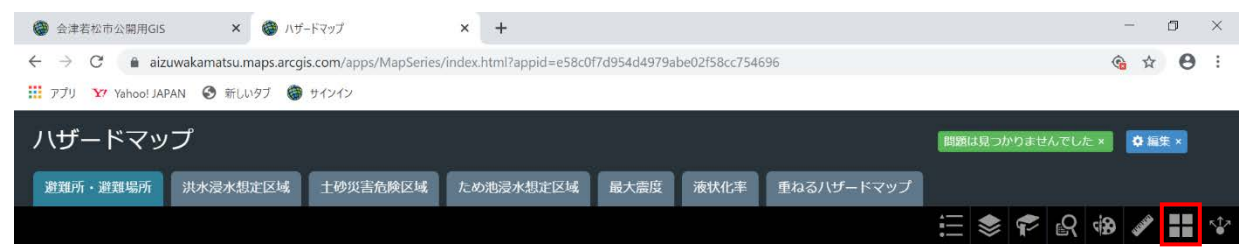

任意のベースマップを選択すると背景地図が切り替わります。

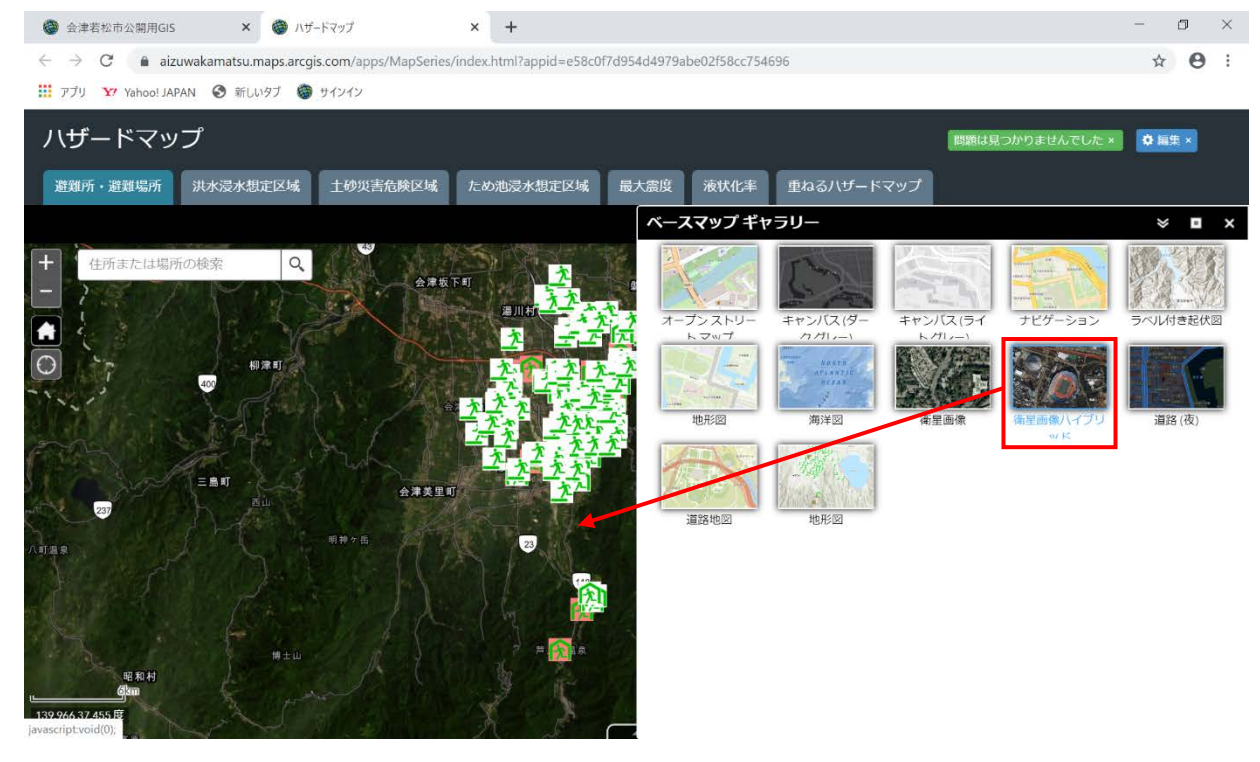

#### <span id="page-17-1"></span>**.共有**

現在表示しているマップの状態について、URL を取得し、メール・SNS・ホームページなどで共有ができます。

ツールバーの「共有」をクリックします。

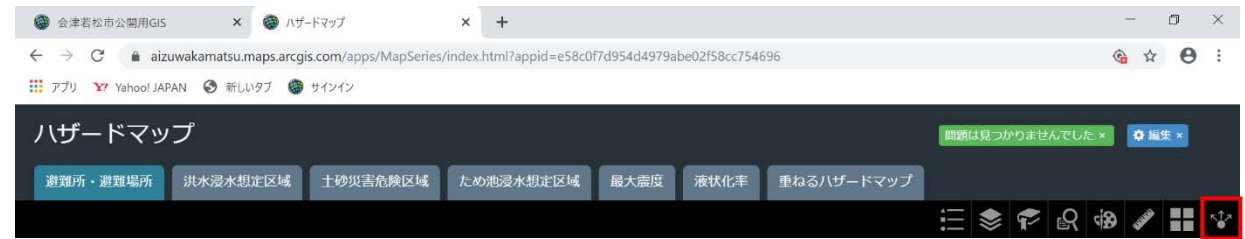

- ② リンク URL が表示されるので、URL をコピーして、メールや SNS に貼り付けることで地図の表示状態を共有する ことができます。
- ③ また、「このアプリの Web サイトへの埋め込み」のソースをコピーして、ホームページなどに貼り付けることで 地図の表示状態を共有することができます。

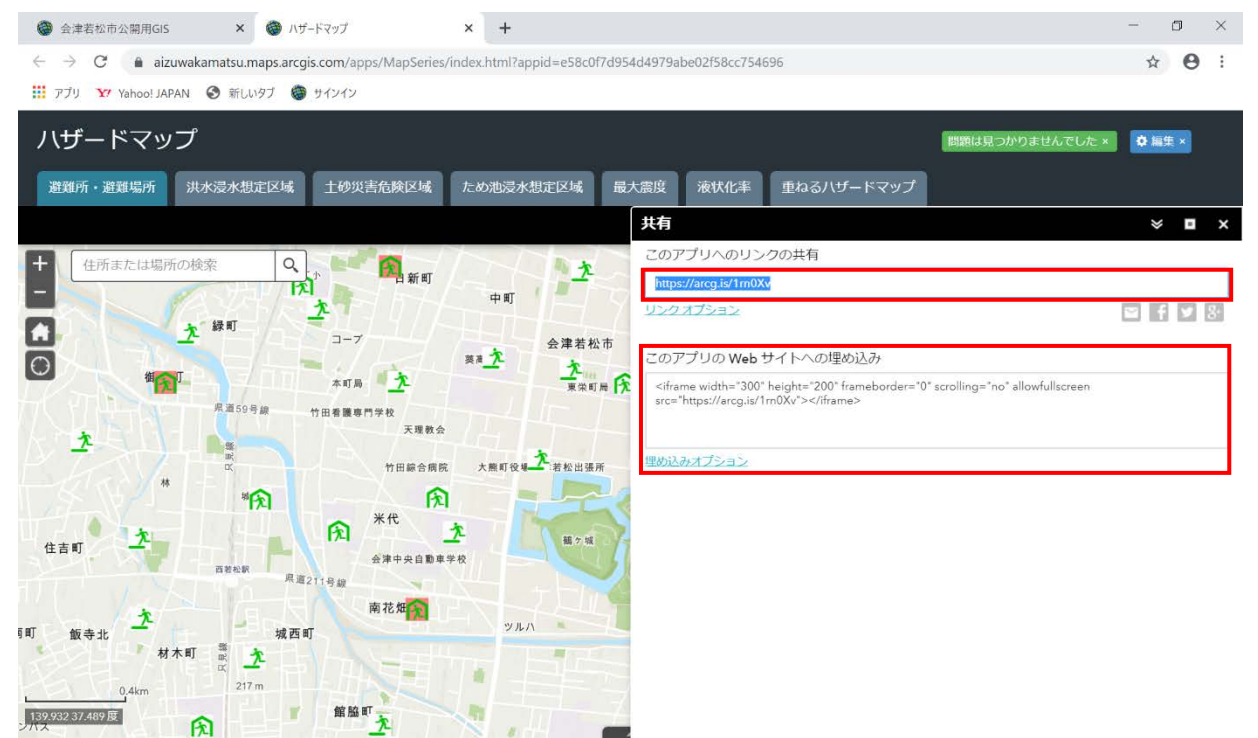

マニュアル名:公開型閲覧用 GIS 操作マニュアル <ユーザー向け> 発行 :令和元年 12 月 問い合わせ先:株式会社シンク 著作者 :株式会社ブレス

許可なく本書の転載/複製を禁止します。